海外渡航の際の「たびレジ」登録の励行について

平成28年10月

経済産業 省

平成28年7月1日に発生したバングラデシュ・ダッカにおける襲撃事件を 受け、外務省は「『在外邦人の安全対策強化に係る検討チーム』の提言」点検報 告書をとりまとめ、8月30日に、「国際協力事業安全対策会議」の最終報告書 を公表しました。同点検報告書においては、外務省が運用している海外旅行登 録の仕組みである「たびレジ」(注)について、政府関係機関に登録の徹底を求 めるとされています。

10月6日に、外務大臣から経済産業省大臣宛に、当省職員及び関係機関の 職員の海外渡航の際に「たびレジ」登録の励行を依頼する旨の公信が接到しま した。

つきましては、海外における安全対策強化のため、貴機関(日本訪問販売協 会)におかれても、職員が海外に渡航(出張及び私的渡航)する際の「たびレ ジ」への登録を励行いただきますよう、ご協力をお願いいたします。

(注)3か月未満の短期間海外へ渡航する者が、現地での滞在先情報やメー ルアドレスを登録することにより、渡航先の安全情報や緊急時の連絡 などの受け取りが可能になるサービス。

別添:「たびレジ」登録の流れ

# **外務省海外旅行登録 「たびレジ」 登録の流れ**

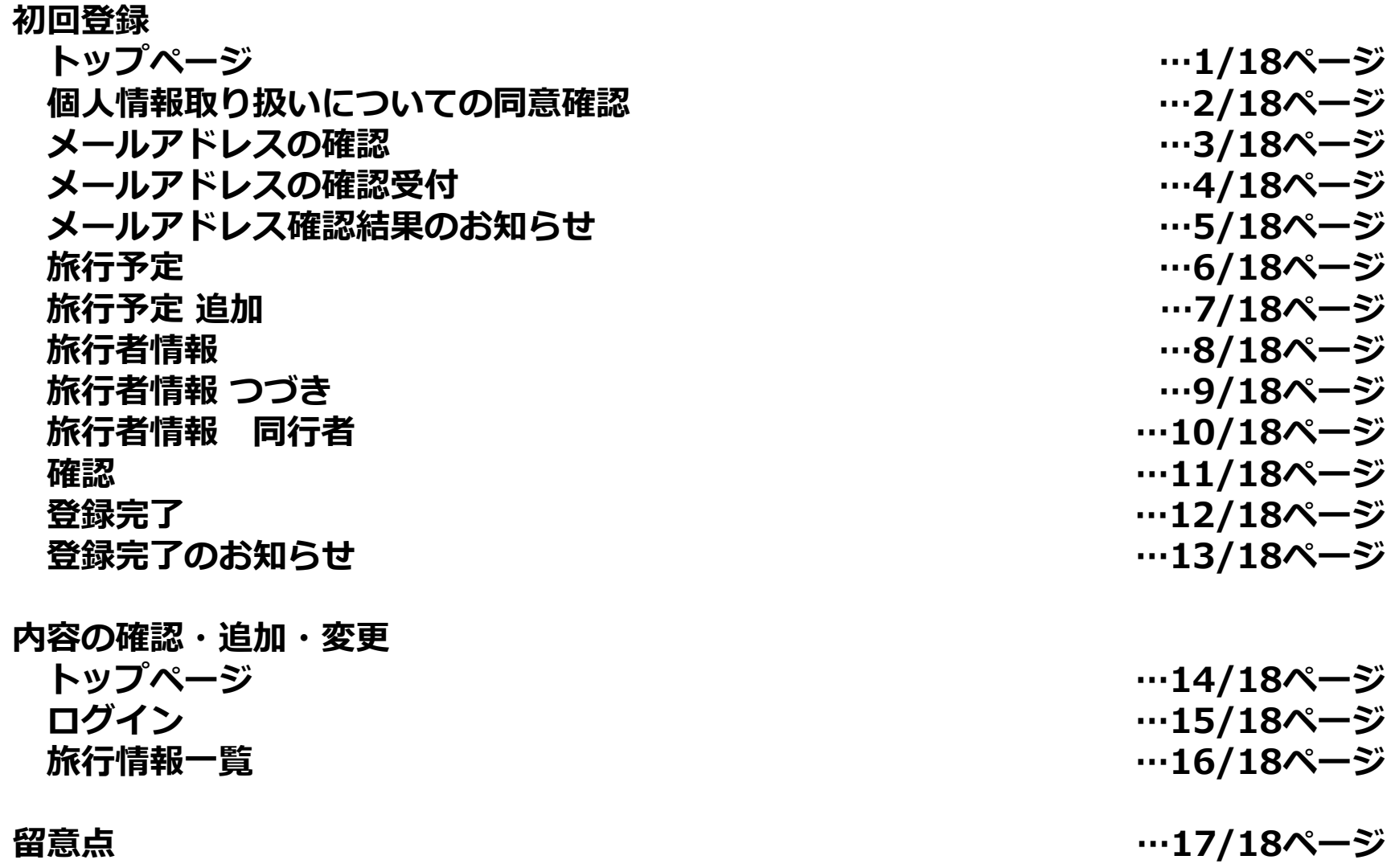

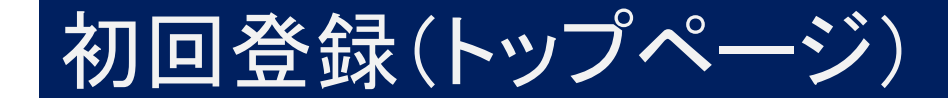

#### [URL] https://www.ezairyu.mofa.go.jp/tabireg/

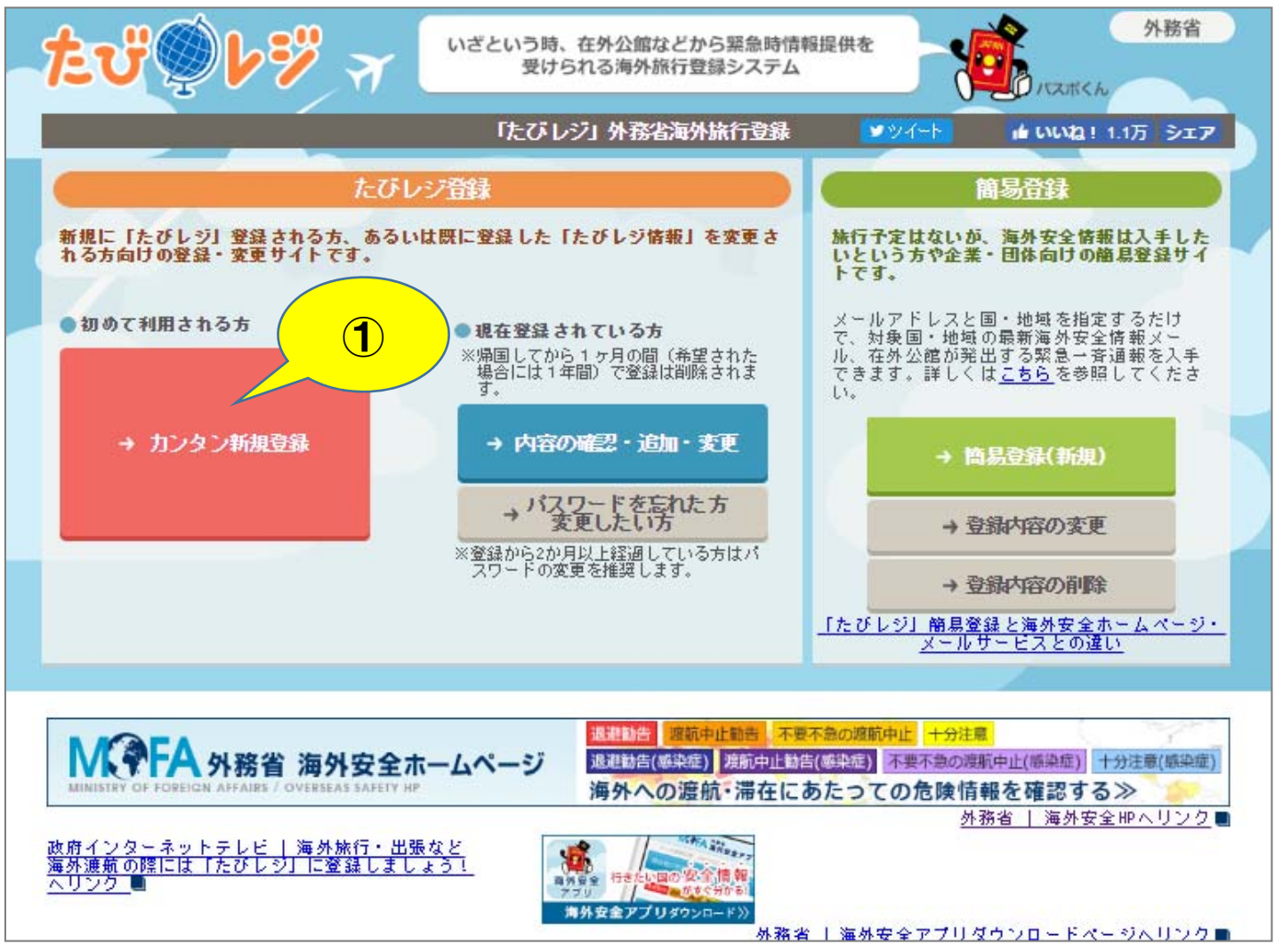

①「カンタン新規登録」 ボタンをクリックします。

### 初回登録(個人情報取り扱いについての同意確認)

#### 個人情報の取扱いについての同意確認

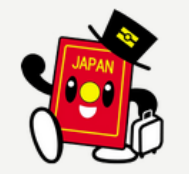

外務省海外旅行登録「たびルジ」に登録される場合は、以下の個人情報保護方針に同意のうえ、「同意する(登録) 画面に進む)」ボタンを押してください。

#### 外務省海外旅行登録「たびレジ」における個人情報保護方針

1 基本的考え方

外務省領事局では、外務省海外旅行登録「たびレジ」(以下「当サイト」という。)に登録された皆様の情報を、利用目的の範囲内で適切に 取り扱います。

#### 2 管理する個人情報の範囲

(1)当サイトでは、皆様から登録された以下の情報を個人情報ファイルとして管理します。

1氏名、2日本国バスポート番号、3生年月日、4電話番号、5メールアドレス(複数)、 同行者情報(複数)(6氏名、7日本国バスボート番号、8電話番号)、9ツアー会社、10同行者数、 - 渡航先情報(複数)(11渡航先国・地域、12都市、13宿泊先、14宿泊先電話番号、15滞在期間)

(2)皆様から登録された情報は、旅行終了から30日を経過時点で、統計情報として集計(個人情報は消去)された後に削除します。ただ し、「旅行者情報を旅行終了後1年間保存する」を選択された場合、氏名、日本国バスポート番号、生年月日、電話番号、メールアドレス( 複数)、ツアー会社の各情報を、最終旅行終了後1年間保存しその後削除します。

> $(1)$ 同意しない 同意する (トップページに戻る) (登録画面に進む)

①個人情報保護方針 をお読みの上、「同意 する」ボタンをクリック します。

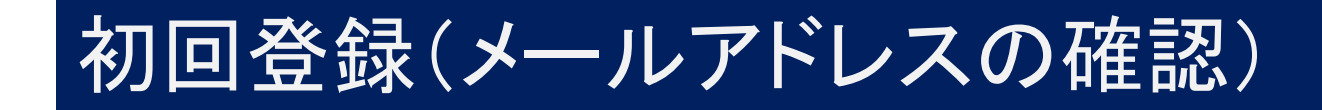

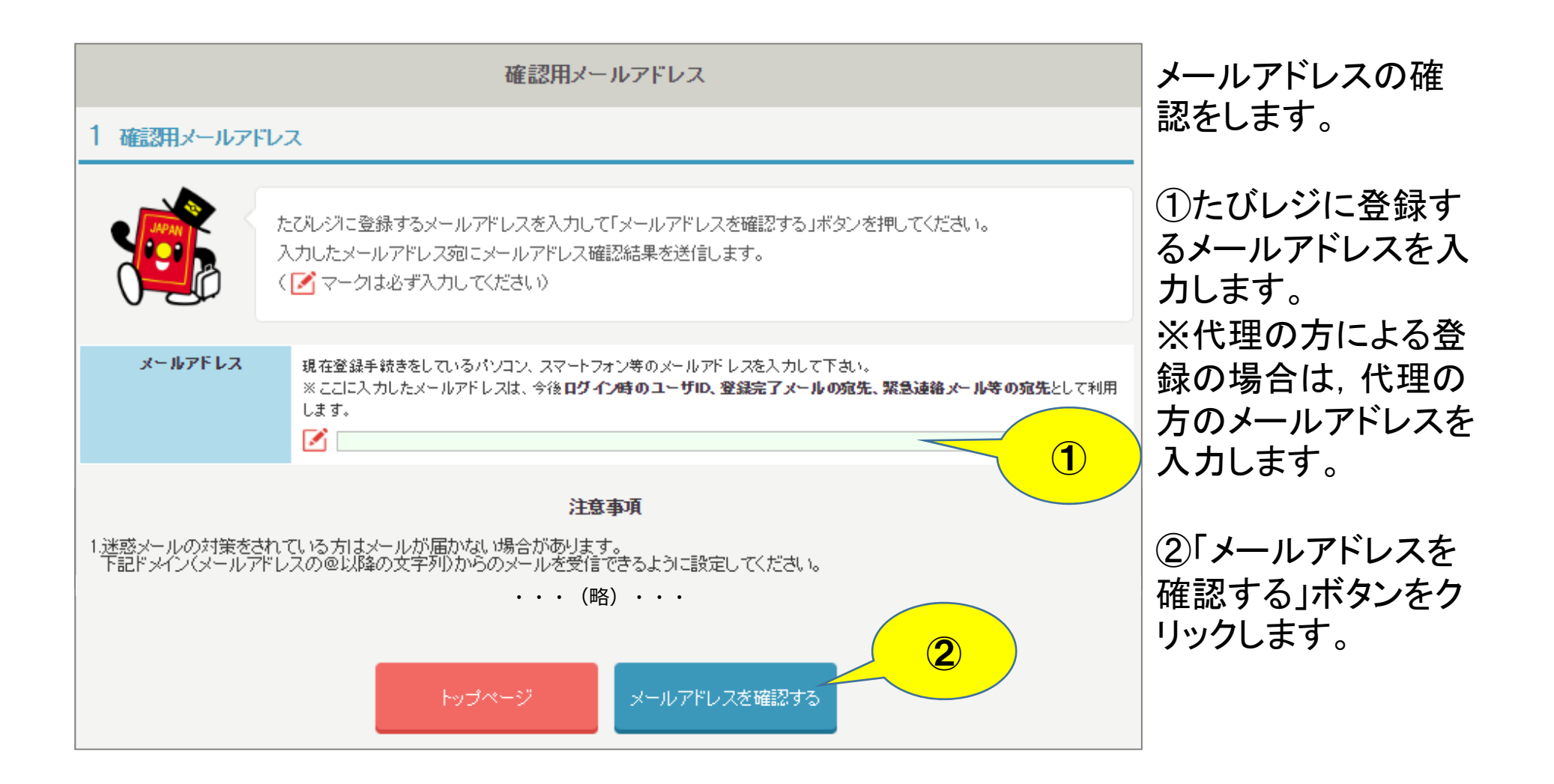

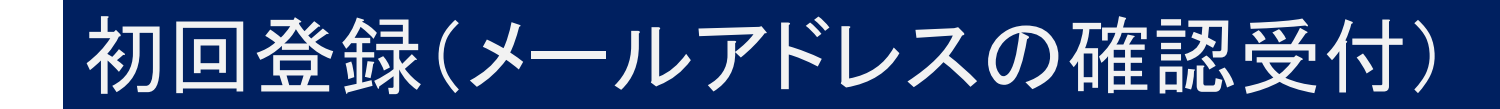

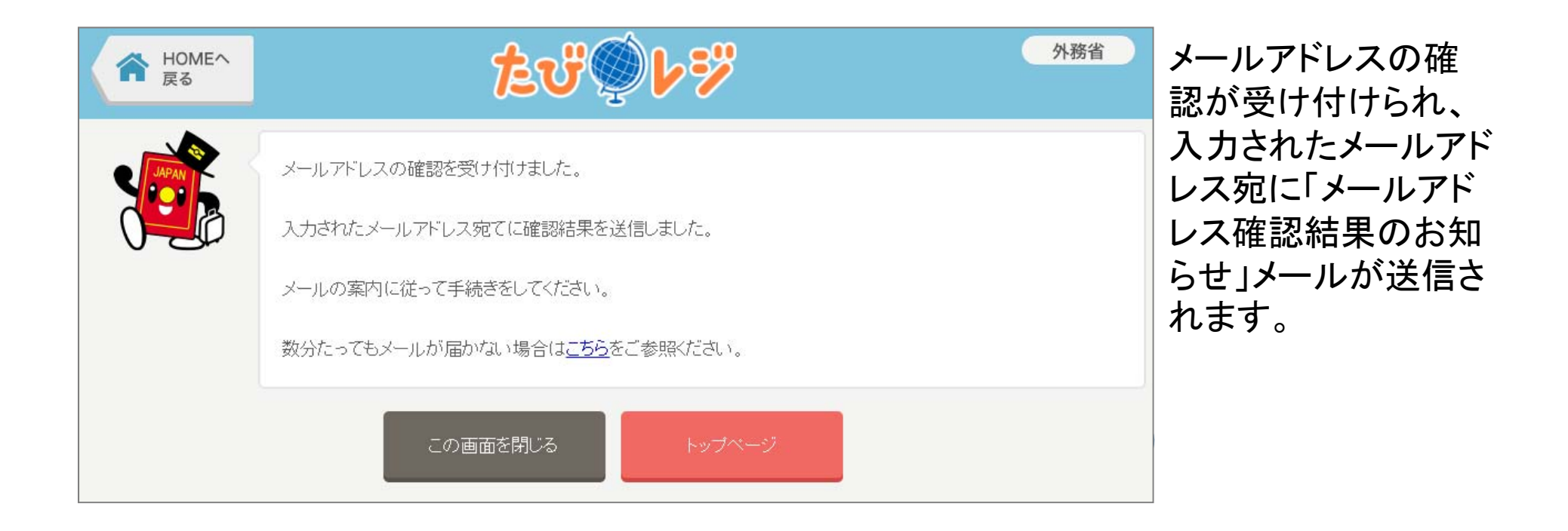

### 初回登録(メールアドレス確認結果のお知らせ)

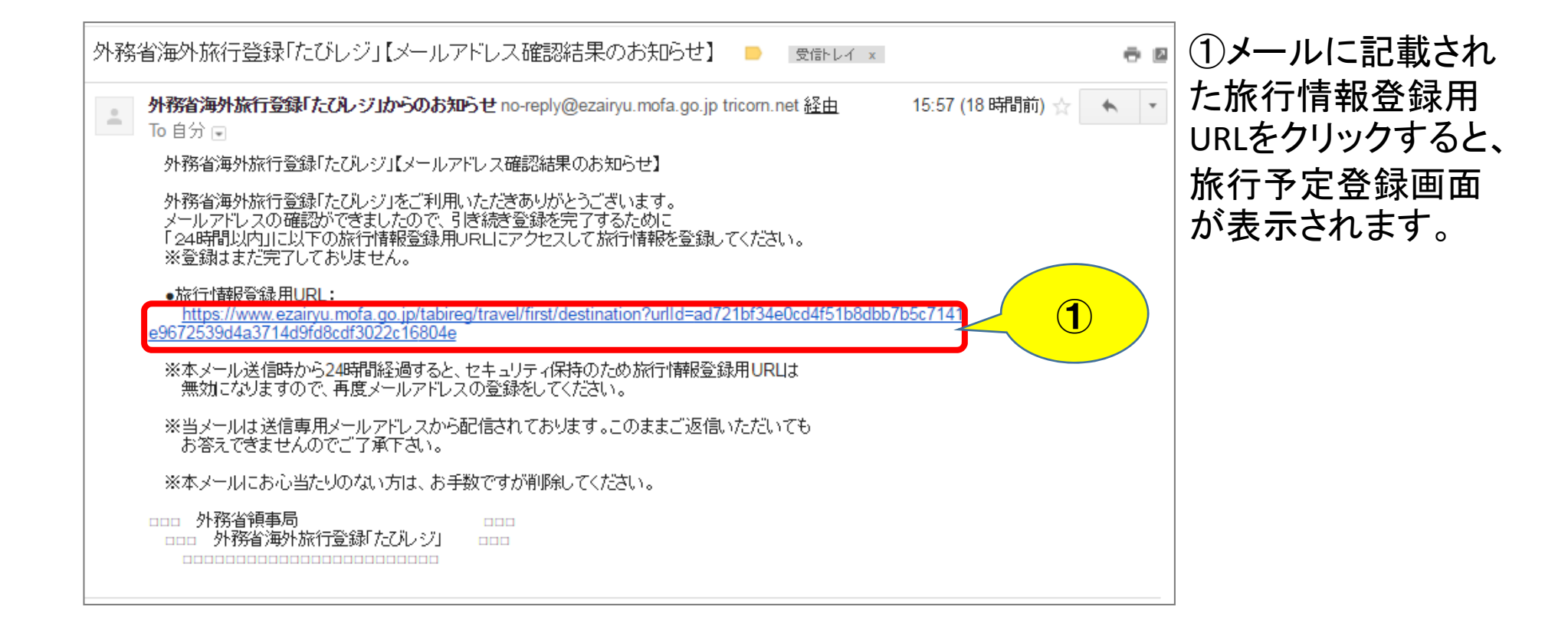

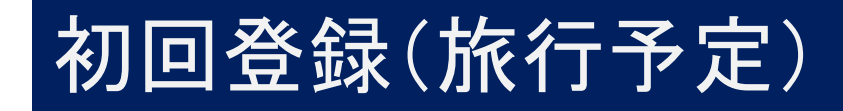

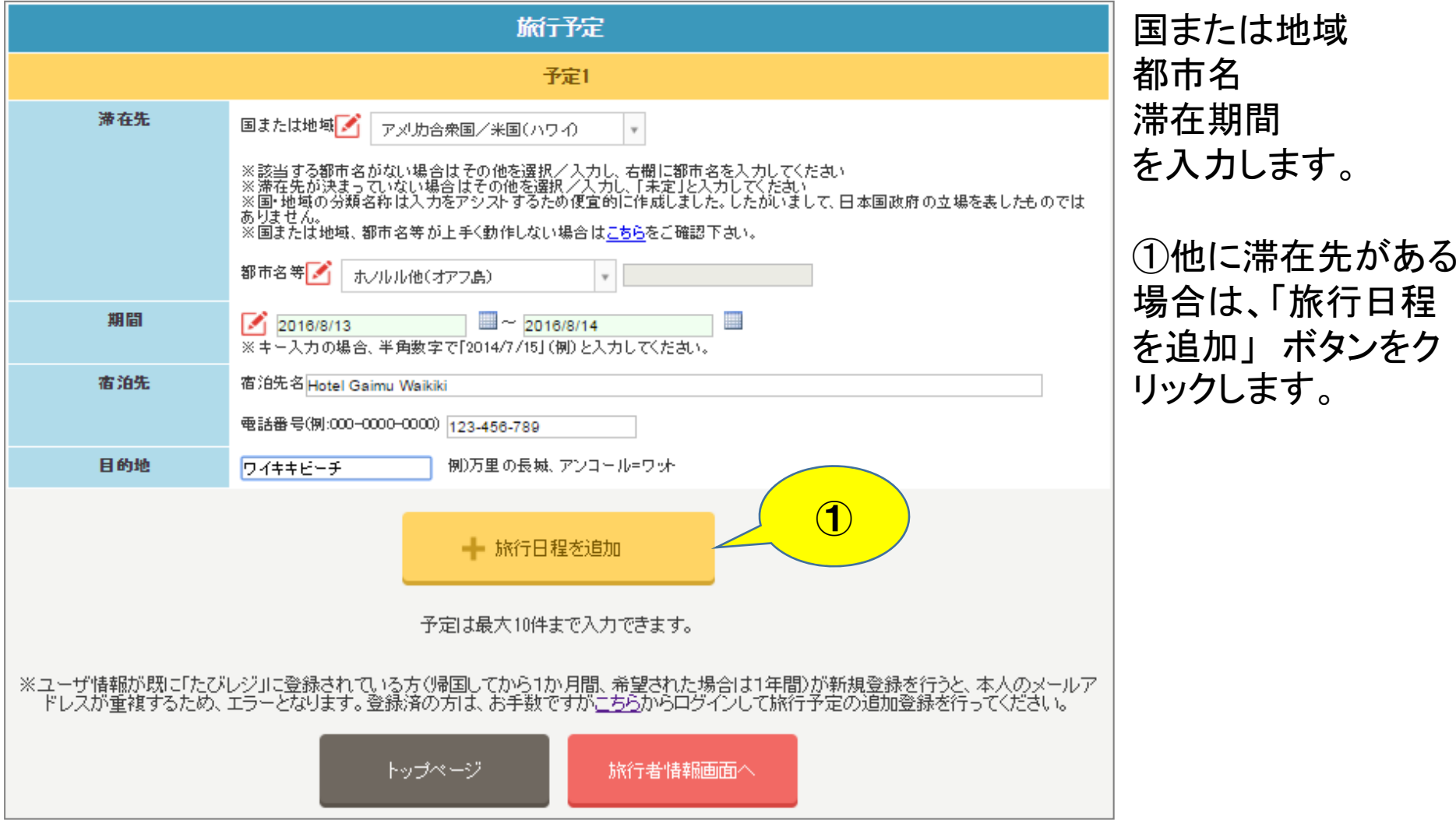

## 初回登録(旅行予定 追加)

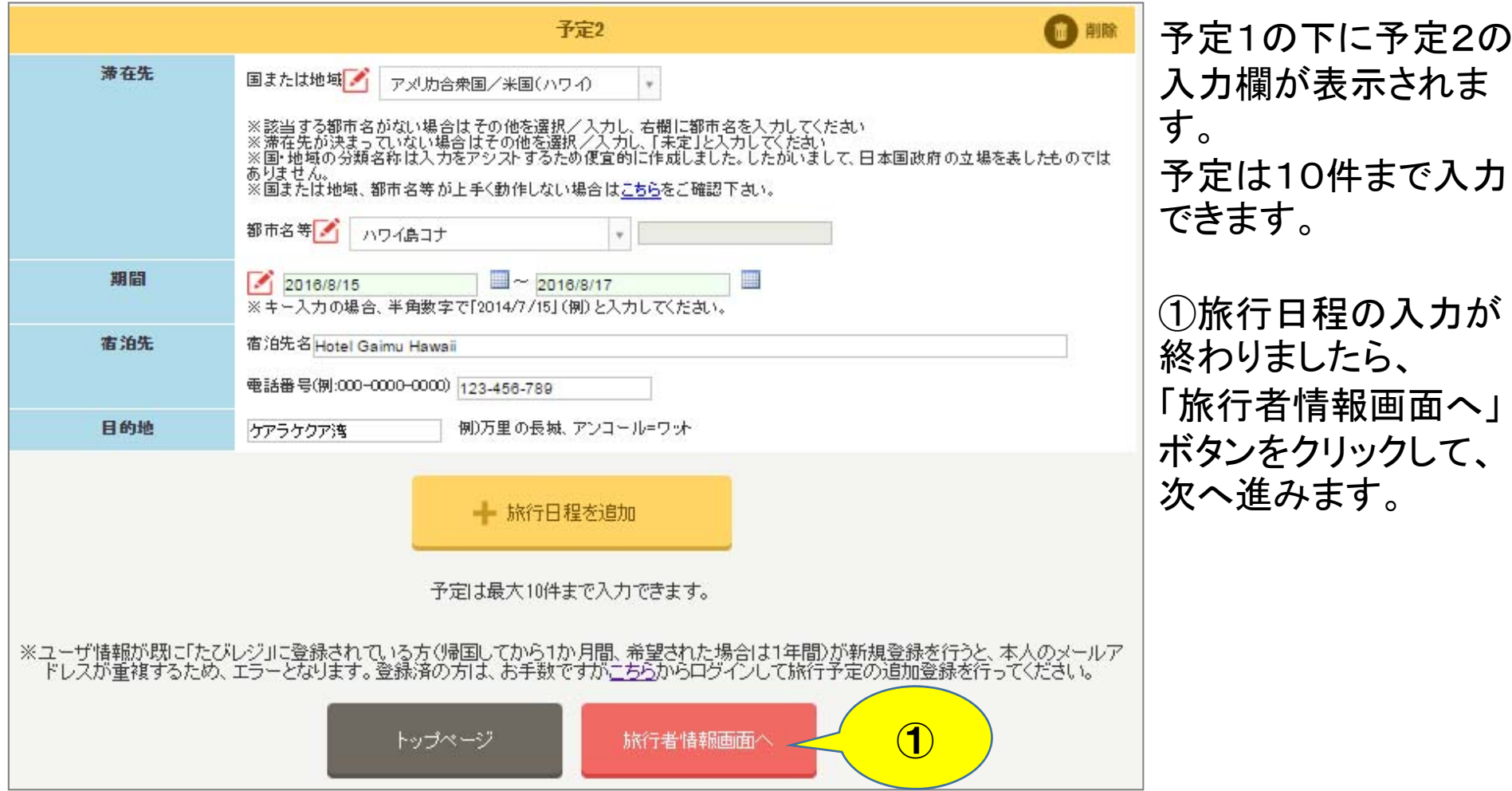

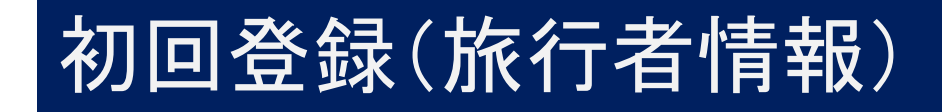

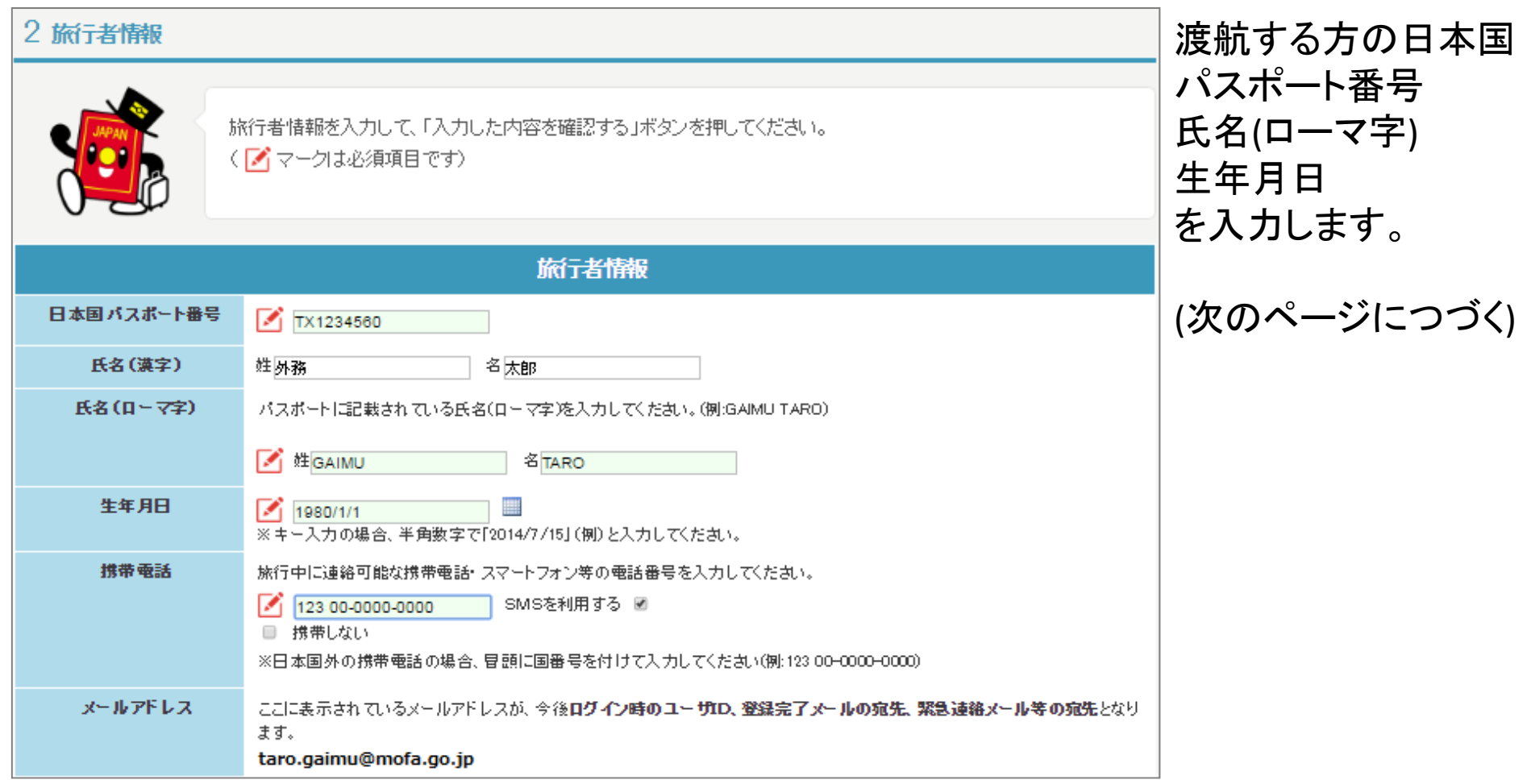

### 初回登録(旅行者情報 つづき)

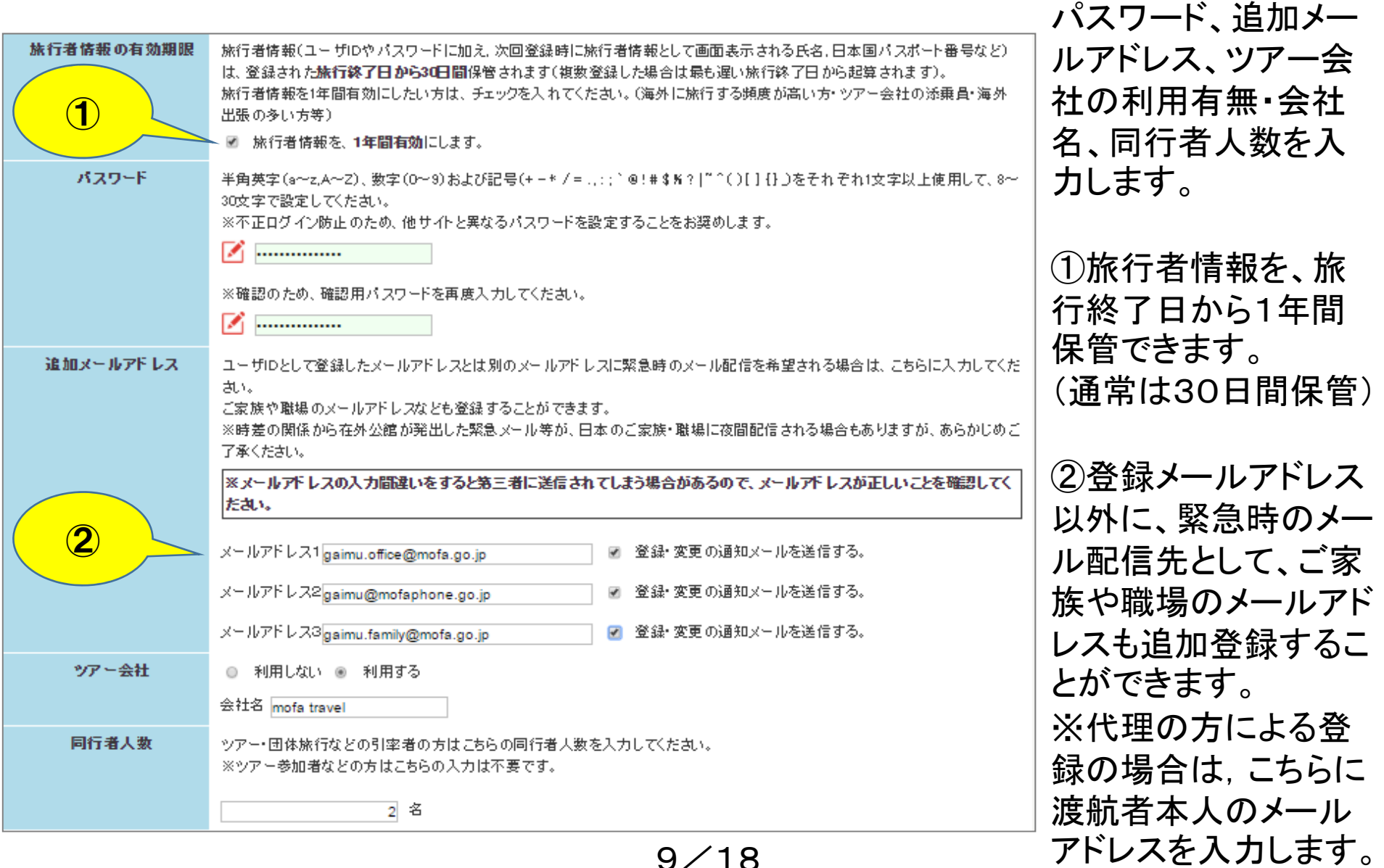

## 初回登録(旅行者情報 同行者)

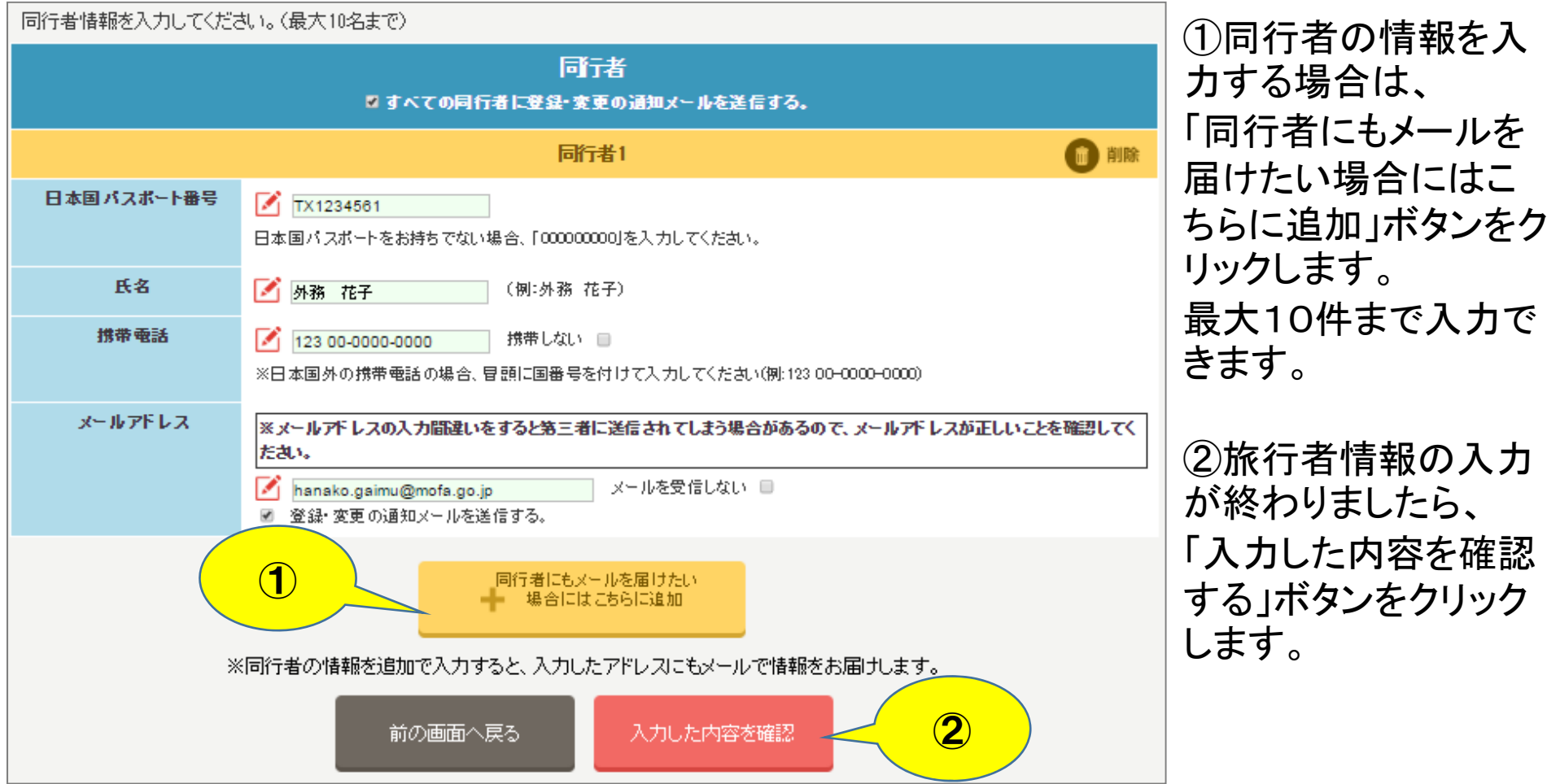

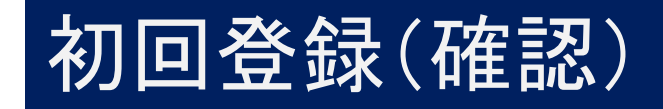

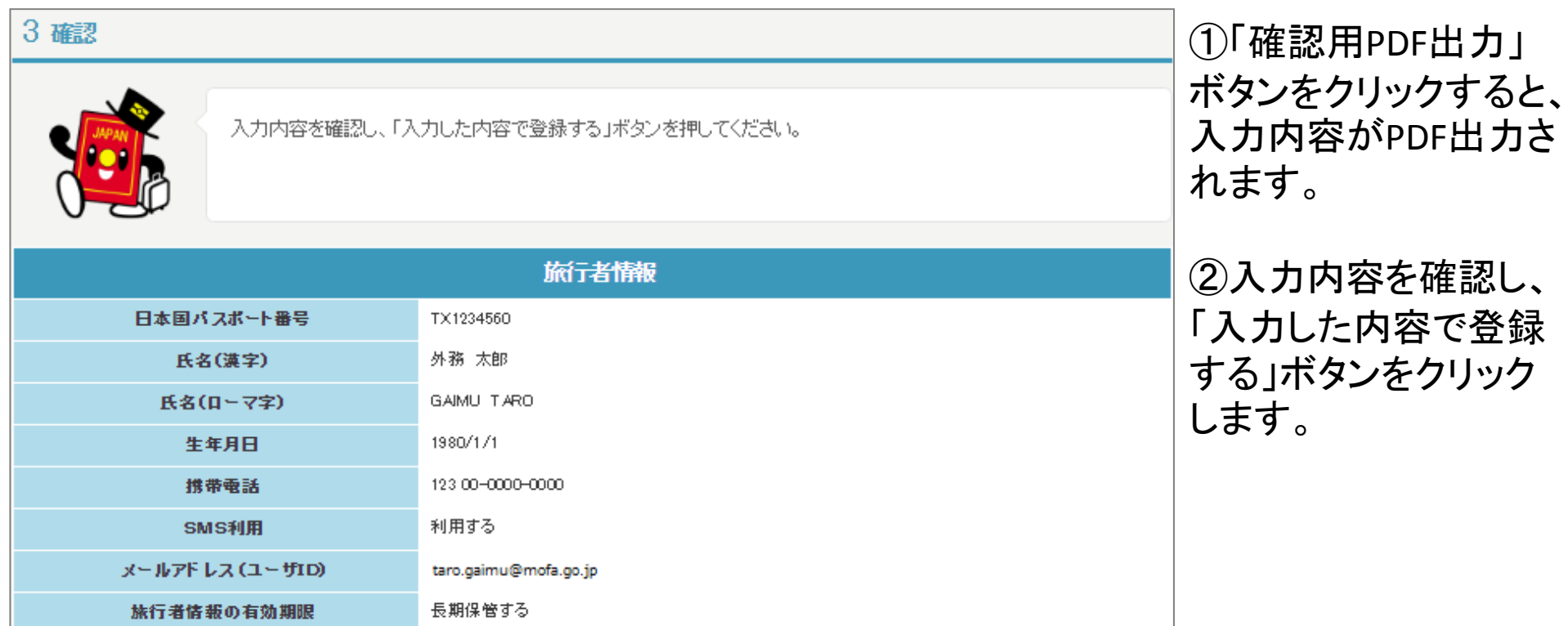

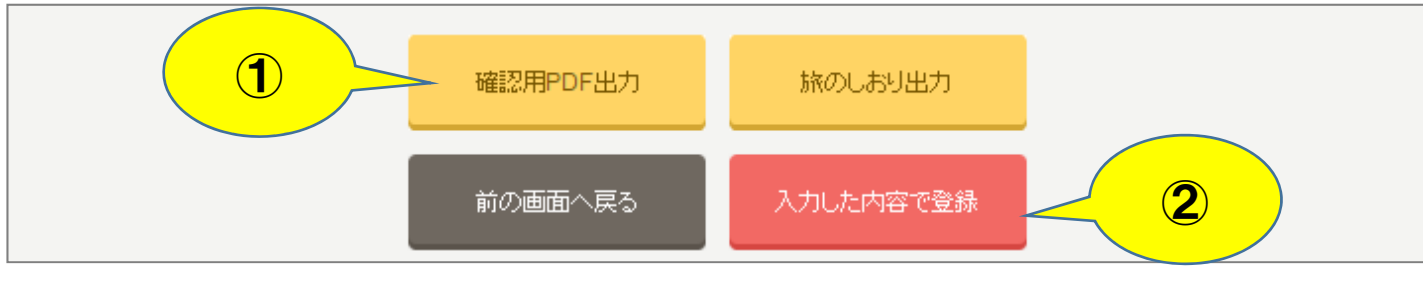

11/18

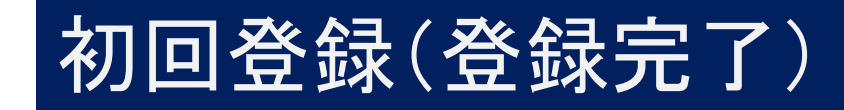

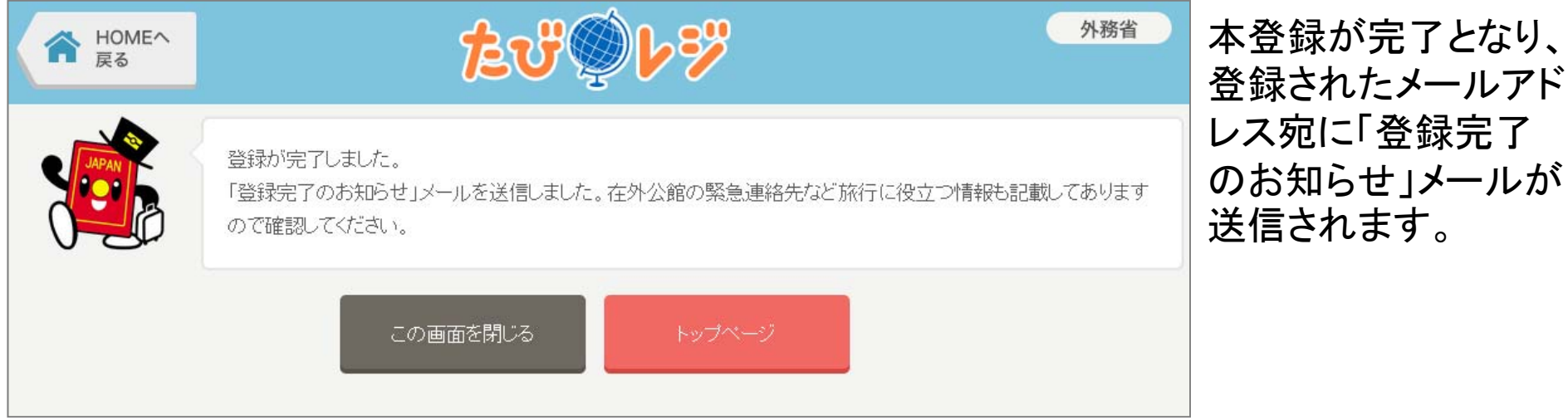

#### 初回登録(登録完了のお知らせ)

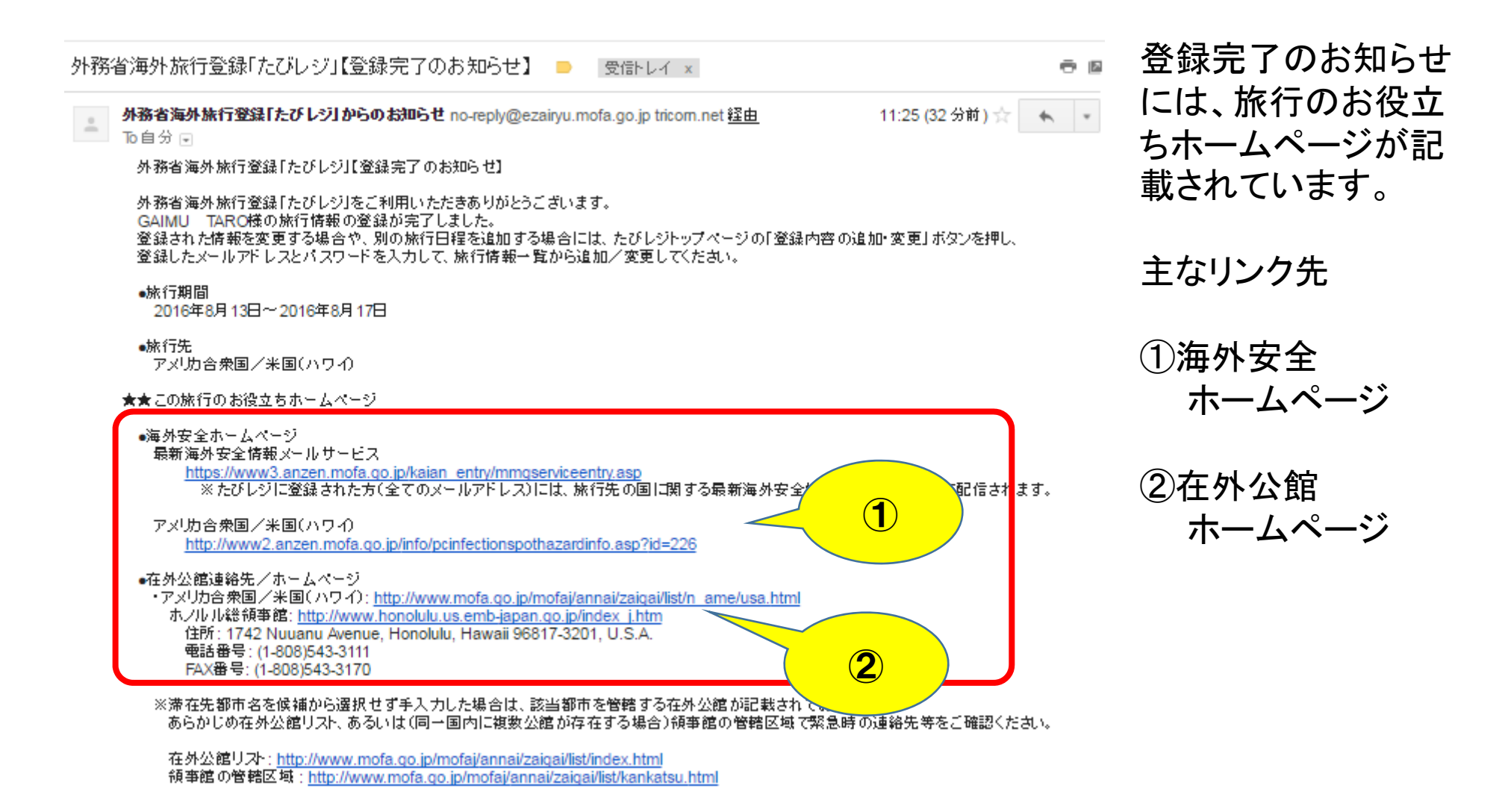

#### 内容の確認・追加・変更(トップページ)

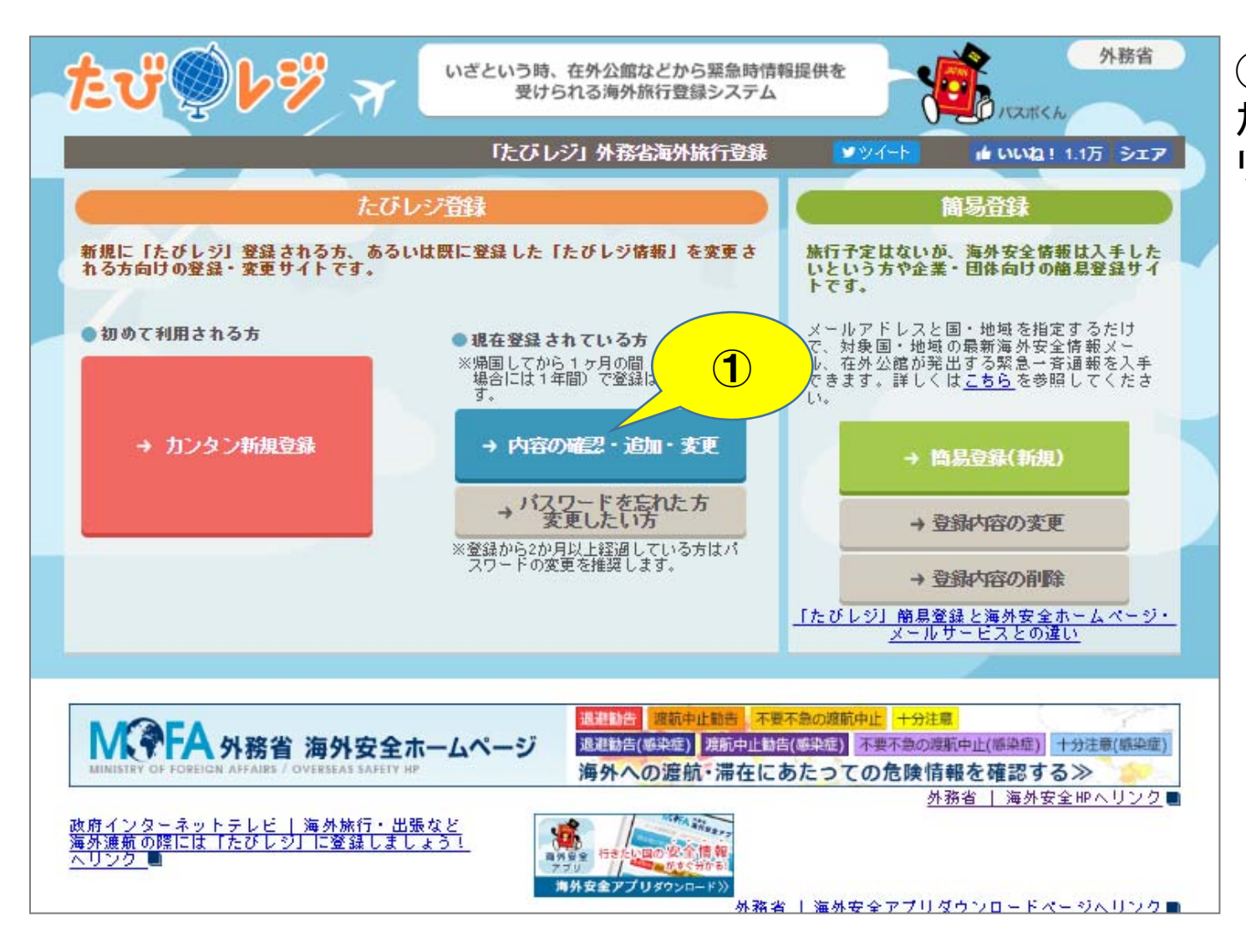

①「内容の確認・追 加・変更」 ボタンをク リックします。

14/18

### 内容の確認・追加・変更(ログイン)

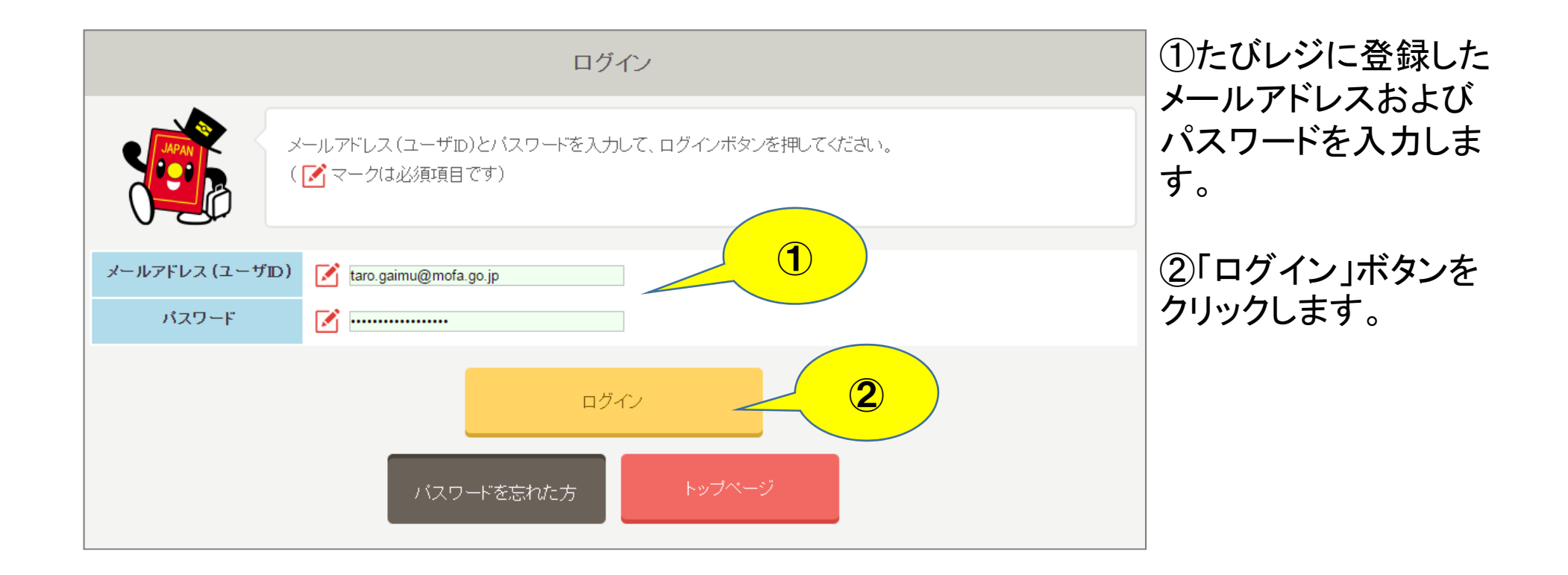

### 内容の確認・追加・変更(旅行情報一覧)

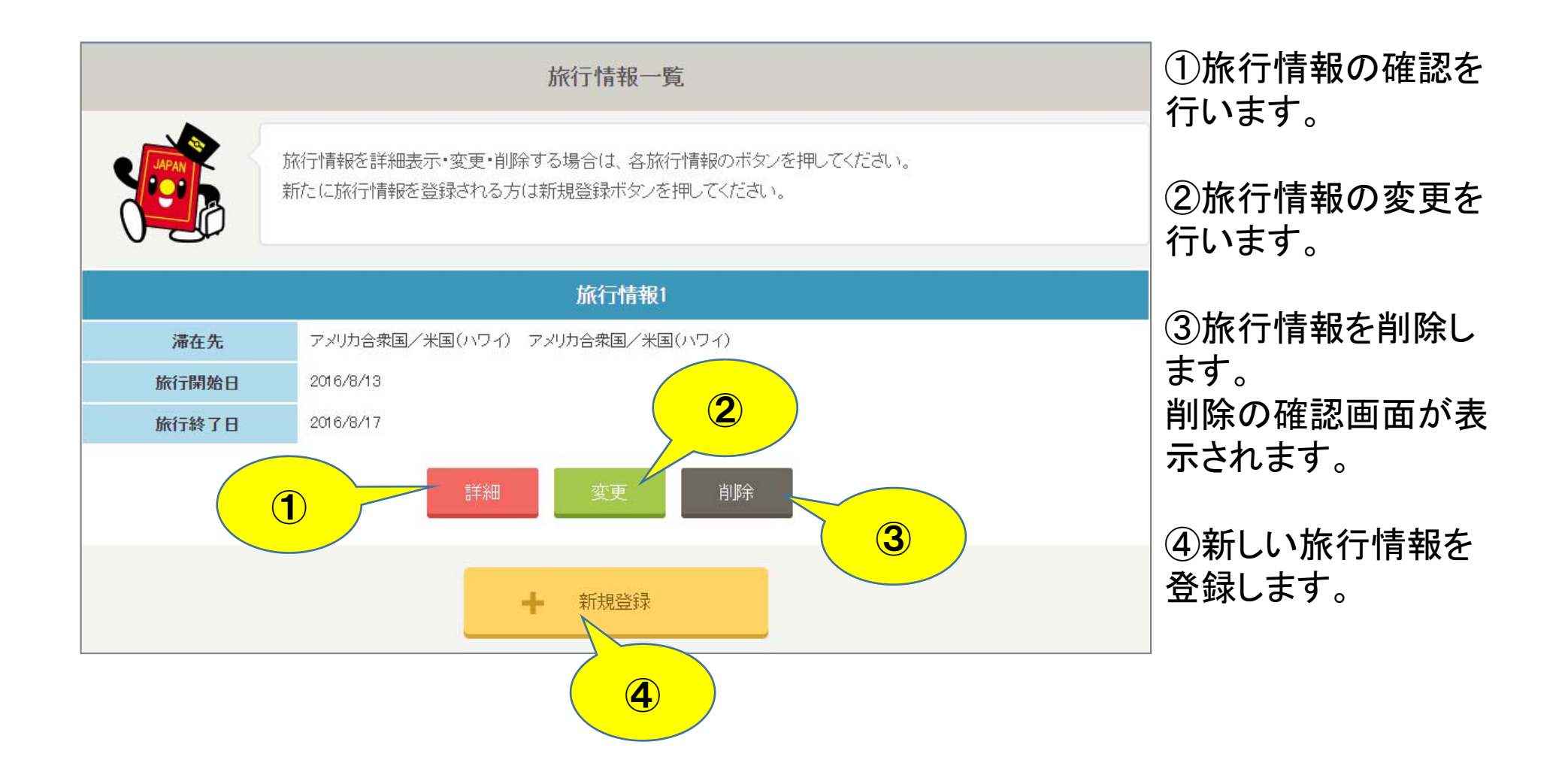

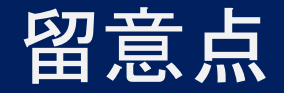

Q1.渡航者本人の代理で登録できますか。

#### A1.可能です。

- ユーザIDとなるメールアドレスに、代理の方が登録の際に使用するメールアドレスを 登録してください。旅行者のメールアドレスは追加メールアドレスに登録してください。 また、旅行者の情報はユーザIDとなるメールアドレス以外は渡航者本人の情報を登録 してください.
- なお,代理の方にも渡航者本人と同様に領事メールが届きますので,ご了承下さい。

Q2.複数の旅行日程を代理で登録することはできますか。

A2.可能です。

- 以前に登録した旅行日程は,帰国後1ヶ月で削除され,代理の方のメールアドレスも 同じく削除されますが,この間に別の日程を登録する場合は,「カンタン新規登録」ではなく, トップページの「内容の確認・追加・変更」ボタンよりログインし、旅行情報一覧画面で 「新規登録」ボタンをクリックして別の旅行日程を登録して下さい。
- ただし、旅行情報には以前登録した旅券番号,氏名,携帯電話番号が表示されますので、 他の旅行者の情報と混在しないようご注意願います。

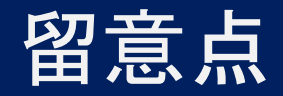

Q3.旅行がキャンセル・変更された場合はどうすればよいですか。 A3.トップページの「内容の確認・追加・変更」 ボタンよりログインし、旅行情報一覧画面で 該当の旅行情報の「削除」または「変更」ボタンをクリックして,削除または内容の修正を 行って下さい。